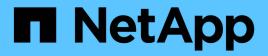

## **Kubernetes clusters documentation**

Kubernetes clusters

NetApp April 16, 2024

This PDF was generated from https://docs.netapp.com/us-en/bluexp-kubernetes/index.html on April 16, 2024. Always check docs.netapp.com for the latest.

# **Table of Contents**

| Kubernetes clusters documentation                       | . 1 |
|---------------------------------------------------------|-----|
| What's new with Kubernetes in BlueXP                    | . 2 |
| 02 April 2023                                           | . 2 |
| 05 March 2023                                           | . 2 |
| 06 November 2022.                                       | . 2 |
| 18 September 2022                                       | . 2 |
| 31 July 2022                                            | . 2 |
| 3 July 2022                                             | . 2 |
| 6 June 2022                                             | . 3 |
| 4 May 2022.                                             | . 3 |
| 4 April 2022                                            | . 3 |
| 27 February 2022                                        | . 3 |
| 11 January 2022                                         | . 3 |
| 28 November 2021                                        | . 4 |
| Get started                                             | . 5 |
| Kubernetes data management in BlueXP                    | . 5 |
| Get started with Kubernetes clusters                    | . 6 |
| Requirements                                            | . 7 |
| Requirements for Kubernetes clusters in AWS             | . 7 |
| Requirements for Kubernetes clusters in Azure           | 16  |
| Requirements for Kubernetes clusters in Google Cloud    | 24  |
| Requirements for Kubernetes clusters in OpenShift       | 31  |
| Add Kubernetes clusters                                 | 39  |
| Add an Amazon Kubernetes cluster to BlueXP              | 39  |
| Add an Azure Kubernetes cluster to BlueXP               | 41  |
| Add a Google Cloud Kubernetes cluster to BlueXP         | 44  |
| Import an OpenShift cluster to BlueXP                   | 47  |
| Manage Kubernetes clusters                              | 49  |
| Manage Astra Trident                                    | 49  |
| Manage storage classes                                  | 51  |
| View persistent volumes.                                | 54  |
| Remove Kubernetes clusters from the workspace           | 55  |
| Use NetApp cloud data services with Kubernetes clusters | 56  |
| Knowledge and support                                   | 57  |
| Register for support                                    | 57  |
| Get help                                                | 61  |
| Legal notices                                           | 67  |
| Copyright                                               | 67  |
| Trademarks                                              | 67  |
| Patents                                                 | 67  |
| Privacy policy                                          | 67  |
| Open source.                                            | 67  |

# **Kubernetes clusters documentation**

# What's new with Kubernetes in BlueXP

Learn what's new with Kubernetes in BlueXP.

## 02 April 2023

- You can now uninstall Astra Trident that was installed using the Trident operator or BlueXP.
- User interface improvements have been made and screenshots have been updated in the documentation.

## 05 March 2023

- Kubernetes in BlueXP now supports Astra Trident 23.01.
- User interface improvements have been made and screenshots have been updated in the documentation.

## 06 November 2022

When defining storage classes, you can now enable storage class economy for block or filesystem storage.

## 18 September 2022

You can now import self-managed OpenShift clusters into Cloud Manager.

- Requirements for Kubernetes clusters in OpenShift
- Import an OpenShift cluster to Cloud Manager

## 31 July 2022

• Using the new – watch verb in the storage class and backup and restore YAML configurations, Cloud Manager can now monitor Kubernetes clusters for changes made to the cluster backend and automatically enable backup for new persistent volumes if automatic backup was configured on the cluster.

Requirements for Kubernetes clusters in AWS

Requirements for Kubernetes clusters in Azure

Requirements for Kubernetes clusters in Google Cloud

• When defining storage classes, you can now specify a file system type (fstype) for block storage.

## 3 July 2022

• If Astra Trident was deployed using the Trident operator, you can now upgrade to the latest version of Astra Trident using Cloud Manager.

Install and manage Astra Trident

• You can now drag your Kubernetes cluster and drop it onto the AWS FSx for ONTAP working environment to add a storage class directly from the Canvas.

## 6 June 2022

Cloud Manager now supports Amazon FSx for ONTAP as backend storage.

## 4 May 2022

### Drag and drop to add storage class

You can now drag your Kubernetes cluster and drop it onto the Cloud Volumes ONTAP working environment to add a storage class directly from the Canvas.

Add storage class

## 4 April 2022

### Manage Kubernetes clusters using the Cloud Manager resource page

Kubernetes cluster management now has enhanced integration directly from the cluster working environment. A new Quick start gets you up and running quickly.

You can now take the following actions from the cluster resource page.

- Install Astra Trident
- Add storage classes
- View persistent volumes
- Remove clusters
- Enable data services

## 27 February 2022

### Support for Kubernetes clusters in Google Cloud

You can now add and manage managed Google Kubernetes Engine (GKE) clusters and self-managed Kubernetes clusters in Google Cloud using Cloud Manager.

Learn how to get started with Kubernetes clusters in Google Cloud.

## 11 January 2022

### Support for Kubernetes clusters in Azure

You can now add and manage managed Azure Kubernetes clusters (AKS) and self-managed Kubernetes clusters in Azure using Cloud Manager.

#### Getting started with Kubernetes clusters in Azure

## 28 November 2021

## Support for Kubernetes clusters in AWS

You can now add your managed-Kubernetes clusters to Cloud Manager's Canvas for advanced data management.

- Discover Amazon EKS clusters
- · Back up persistent volumes using Cloud Backup

Learn more about Kubernetes support.

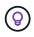

The existing Kubernetes service (available through the **K8s** tab) has been deprecated and will be removed in a future release.

# **Get started**

## Kubernetes data management in BlueXP

Astra Trident is a fully-supported open source project maintained by NetApp. Astra Trident integrates natively with Kubernetes and its Persistent Volume framework to seamlessly provision and manage volumes from systems running any combination of NetApp storage platforms. Learn more about Trident.

## **Features**

Using BlueXP and a compatible version of Astra Trident deployed using the Trident operator, you can:

- · Add and manage Kubernetes clusters
- Install, upgrade, or uninstall Astra Trident
- Add and remove storage classes
- View persistent volumes
- Remove Kubernetes clusters from the workspace
- · Activate or view BlueXP backup and recovery

## Supported Kubernetes deployments

BlueXP supports managed-Kubernetes clusters running in:

- Amazon Elastic Kubernetes Service (Amazon EKS)
- Microsoft Azure Kubernetes Service (AKS)
- Google Kubernetes Engine (GKE)

## **Supported Astra Trident deployments**

One of the four most recent versions of Astra Trident deployed using the Trident operator is required.

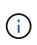

Astra Trident deployed using tridentctl is not supported. If you deployed Astra Trident using tridentctl, you cannot use BlueXP to manage your Kubernetes clusters. You must uninstall using tridentctl and reinstall using the Trident operator or using BlueXP.

You can install Astra Trident or upgrade to a supported version directly from BlueXP.

#### Review Astra Trident prerequisites

### Supported backend storage

NetApp Astra Trident must be installed on each Kubernetes cluster and Cloud Volumes ONTAP or Amazon FSx for ONTAP must be configured as backend storage for the clusters.

## Cost

There are no charges to *discover* your Kubernetes clusters in BlueXP, but you will be charged when you back up persistent volumes using Cloud Backup Service.

## Get started with Kubernetes clusters

Using BlueXP you can start managing Kubernetes clusters in just a few steps.

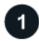

Review prerequisites

Ensure your environment meets the prerequisites for your cluster type.

Requirements for Kubernetes clusters in AWS

Requirements for Kubernetes clusters in Azure

Requirements for Kubernetes clusters in Google Cloud

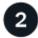

#### Add your Kubernetes clusters to BlueXP

You can add Kubernetes clusters and connect them to a Working Environment using BlueXP.

Add an Amazon Kubernetes cluster

Add an Azure Kubernetes cluster

Add a Google Cloud Kubernetes cluster

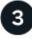

#### Start provisioning Persistent Volumes

Request and manage Persistent Volumes using native Kubernetes interfaces and constructs. BlueXP creates NFS and iSCSI storage classes that you can use when provisioning Persistent Volumes.

Learn more about provisioning your first volume with Astra Trident.

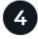

#### Manage your clusters using BlueXP

After adding Kubernetes clusters to BlueXP, you can manage the clusters from the BlueXP resource page.

Learn how to manage Kubernetes clusters.

# Requirements

## **Requirements for Kubernetes clusters in AWS**

You can add managed Amazon Elastic Kubernetes Service (EKS) clusters or selfmanaged Kubernetes clusters on AWS to BlueXP. Before you can add the clusters to BlueXP, you need to ensure that the following requirements are met.

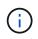

This topic uses *Kubernetes cluster* where configuration is the same for EKS and self-managed Kubernetes clusters. The cluster type is specified where configuration differs.

### Requirements

#### Astra Trident

One of the four most recent versions of Astra Trident is required. You can install or upgrade Astra Trident directly from BlueXP. You should review the prerequisites prior to installing Astra Trident.

#### **Cloud Volumes ONTAP**

Cloud Volumes ONTAP for AWS must be set up as backend storage for the cluster. Go to the Astra Trident docs for configuration steps.

#### **BlueXP Connector**

A Connector must be running in AWS with the required permissions. Learn more below.

#### **Network connectivity**

Network connectivity is required between the Kubernetes cluster and the Connector and between the Kubernetes cluster and Cloud Volumes ONTAP. Learn more below.

#### **RBAC** authorization

The BlueXP Connector role must be authorized on each Kubernetes cluster. Learn more below.

### **Prepare a Connector**

A BlueXP Connector is required in AWS to discover and manage Kubernetes clusters. You'll need to create a new Connector or use an existing Connector that has the required permissions.

#### Create a new Connector

Follow the steps in one of the links below.

- Create a Connector from BlueXP (recommended)
- Create a Connector from the AWS Marketplace
- Install the Connector on an existing Linux host in AWS

#### Add the required permissions to an existing Connector

Starting in the 3.9.13 release, any *newly* created Connectors include three new AWS permissions that enable discovery and management of Kubernetes clusters. If you created a Connector prior to this release, then you'll need to modify the existing policy for the Connector's IAM role to provide the permissions.

#### Steps

- 1. Go the AWS console and open the EC2 service.
- 2. Select the Connector instance, click **Security**, and click the name of the IAM role to view the role in the IAM service.

| aws III Services Q Sea                       | arch for services, features, blogs, docs, and more [Alt+S]                                                                                                    |
|----------------------------------------------|----------------------------------------------------------------------------------------------------|
| New EC2 Experience<br>Tell us what you think | Instances (1/40) Info                                                                                                    |
| EC2 Dashboard                                | Q Search                                                                                                    |
| EC2 Global View                              | ■ Name  ▼ Instan Instance state ▲                                                                                                    |
| Events                                       | □ occmAnatoly i-0984 ⊘ Running @Q                                                                                                    |
| Tags                                         | ✓ Cloud-Manager-Connector i-03ad ⊘ Running @Q                                                                                                    |
| Limits                                       | tomerCM2311S2prod i-07cd ⊘ Running @Q                                                                                                    |
| <ul> <li>Instances</li> </ul>                | tomerCvo i-0a05 🔗 Running @Q                                                                                                    |
| Instances New                                | Instance: i-03adf85b99abdfbfa (Cloud-Manager-Connector)                                                                                                    |
| Instance Types                               | , and the second second s |
| Launch Templates                             | Details Security Networking Storage Status checks                                                                                                    |
| Spot Requests                                |                                                                                                    |
| Savings Plans                                | ▼ Security details                                                                                                    |
| Reserved Instances New                       | IAM Role                                                                                                    |
| Dedicated Hosts                              |                                                                                                    |
| Scheduled Instances                          | Cloud-Manager-Operator-P5mGGXw                                                                                                    |
| Capacity Reconvotions                        | Security groups                                                                                                    |

3. In the **Permissions** tab, expand the policy and click **Edit policy**.

| Permissions                    | Trust relationships   | Tags                    | Access Advisor |
|--------------------------------|-----------------------|-------------------------|----------------|
| <ul> <li>Permission</li> </ul> | ons policies (1 polic | y app <mark>lied</mark> | )              |
| Attach polic                   | ies                   |                         |                |
| Policy r                       | name 🔻                |                         |                |
|                                | d-Manager-ConnectorCl | oudManage               | rPolicy        |
| Policy su                      | mmary {}JSON          | Edit po                 | licy           |
| 1 - {                          | "Statement": [        | d                       | )              |
| 3.4                            | {<br>{                | г                       |                |
| 14.00                          |                       |                         | stanceProfiles |

- 4. Click **JSON** and add the following permissions under the first set of actions:
  - ec2:DescribeRegions
  - eks:ListClusters
  - eks:DescribeCluster
  - · iam:GetInstanceProfile
  - View the full JSON format for the policy
- 5. Click Review policy and then click Save changes.

### **Review networking requirements**

You need to provide network connectivity between the Kubernetes cluster and the Connector and between the Kubernetes cluster and the Cloud Volumes ONTAP system that provides backend storage to the cluster.

- · Each Kubernetes cluster must have an inbound connection from the Connector
- The Connector must have an outbound connection to each Kubernetes cluster over port 443

The simplest way to provide this connectivity is to deploy the Connector and Cloud Volumes ONTAP in the same VPC as the Kubernetes cluster. Otherwise, you need to set up a VPC peering connection between the different VPCs.

Here's an example that shows each component in the same VPC.

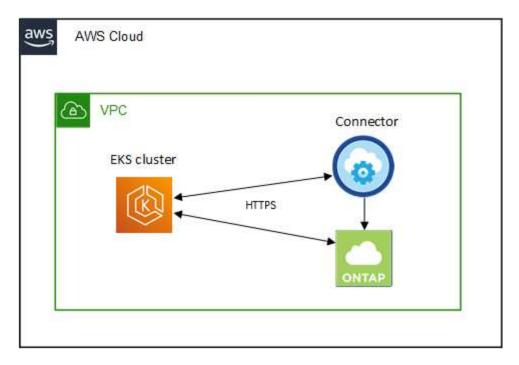

And here's another example that shows an EKS cluster running in a different VPC. In this example, VPC peering provides a connection between the VPC for the EKS cluster and the VPC for the Connector and Cloud Volumes ONTAP.

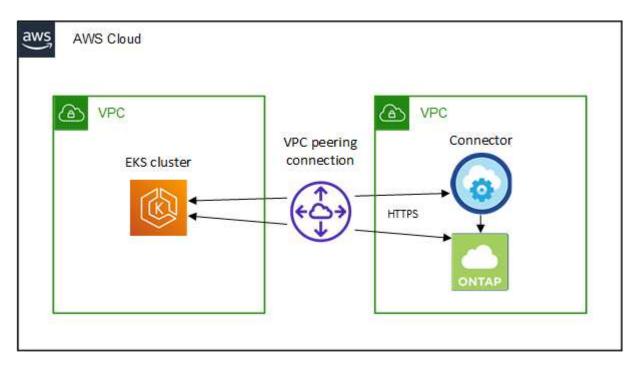

### Set up RBAC authorization

You need to authorize the Connector role on each Kubernetes cluster so the Connector can discover and manage a cluster.

Different authorization is required to enable different functionality.

#### Backup and restore

Backup and restore requires only basic authorization.

#### Add storage classes

Expanded authorization is required to add storage classes using BlueXP and monitor the cluster for changes to the backend.

#### Install Astra trident

You need to provide full authorization for BlueXP to install Astra Trident.

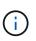

When installing Astra Trident, BlueXP installs the Astra Trident backend and Kubernetes secret that contains the credentials Astra Trident needs to communicate with the storage cluster.

#### Steps

- 1. Create a cluster role and role binding.
  - a. You can customize authorization based on your requirements.

#### Backup/restore

Add basic authorization to enable backup and restore for Kubernetes clusters.

```
apiVersion: rbac.authorization.k8s.io/v1
kind: ClusterRole
metadata:
    name: cloudmanager-access-clusterrole
rules:
    - apiGroups:
        _ 11
      resources:
          - namespaces
      verbs:
          - list
          - watch
    - apiGroups:
         _____
      resources:
          - persistentvolumes
      verbs:
          - list
          - watch
    - apiGroups:
          _____
      resources:
          - pods
          - pods/exec
      verbs:
          - get
          - list
          - watch
    - apiGroups:
         1.1.1
      resources:
         - persistentvolumeclaims
      verbs:
          - list
          - create
          - watch
    - apiGroups:
          - storage.k8s.io
      resources:
          - storageclasses
      verbs:
          - list
```

```
- apiGroups:
          - trident.netapp.io
      resources:
          - tridentbackends
      verbs:
         - list
          - watch
    - apiGroups:
          - trident.netapp.io
      resources:
          - tridentorchestrators
      verbs:
          - get
          - watch
apiVersion: rbac.authorization.k8s.io/v1
kind: ClusterRoleBinding
metadata:
   name: k8s-access-binding
subjects:
    - kind: Group
      name: cloudmanager-access-group
      apiGroup: rbac.authorization.k8s.io
roleRef:
    kind: ClusterRole
    name: cloudmanager-access-clusterrole
    apiGroup: rbac.authorization.k8s.io
```

#### Storage classes

Add expanded authorization to add storage classes using BlueXP.

```
apiVersion: rbac.authorization.k8s.io/v1
kind: ClusterRole
metadata:
    name: cloudmanager-access-clusterrole
rules:
    - apiGroups:
    - ''
    resources:
        - secrets
        - secrets
        - namespaces
        - persistentvolumeclaims
        - pods
        - pods
        - pods/exec
```

```
verbs:
          - get
          - list
          - watch
          - create
          - delete
          - watch
    - apiGroups:
          - storage.k8s.io
      resources:
          - storageclasses
      verbs:
          - get
          - create
          - list
          - watch
          - delete
          - patch
    - apiGroups:
          - trident.netapp.io
      resources:
          - tridentbackends
          - tridentorchestrators
          - tridentbackendconfigs
      verbs:
          - get
          - list
          - watch
          - create
          - delete
          - watch
____
apiVersion: rbac.authorization.k8s.io/v1
kind: ClusterRoleBinding
metadata:
    name: k8s-access-binding
subjects:
    - kind: Group
      name: cloudmanager-access-group
      apiGroup: rbac.authorization.k8s.io
roleRef:
    kind: ClusterRole
    name: cloudmanager-access-clusterrole
    apiGroup: rbac.authorization.k8s.io
```

```
Trident installation
```

Use the command line to provide full authorization and enable BlueXP to install Astra Trident.

```
eksctl create iamidentitymapping --cluster < > --region < > --arn
< > --group "system:masters" --username
system:node:{{EC2PrivateDNSName}}
```

b. Apply the configuration to a cluster.

```
kubectl apply -f <file-name>
```

2. Create an identity mapping to the permissions group.

#### Use eksctl

Use eksctl to create an IAM identity mapping between a cluster and the IAM role for the BlueXP Connector.

Go to the eksctl documentation for full instructions.

An example is provided below.

```
eksctl create iamidentitymapping --cluster <eksCluster> --region
<us-east-2> --arn <ARN of the Connector IAM role> --group
cloudmanager-access-group --username
system:node:{{EC2PrivateDNSName}}
```

#### Edit aws-auth

Directly edit the aws-auth ConfigMap to add RBAC access to the IAM role for the BlueXP Connector.

Go to the AWS EKS documentation for full instructions.

An example is provided below.

```
apiVersion: v1
data:
    mapRoles: |
        - groups:
        - cloudmanager-access-group
        rolearn: <ARN of the Connector IAM role>
        username: system:node:{{EC2PrivateDNSName}}
kind: ConfigMap
metadata:
    creationTimestamp: "2021-09-30T21:09:18Z"
    name: aws-auth
    namespace: kube-system
    resourceVersion: "1021"
    selfLink: /api/v1/namespaces/kube-system/configmaps/aws-auth
    uid: dcc31de5-3838-11e8-af26-02e00430057c
```

## **Requirements for Kubernetes clusters in Azure**

You can add and manage managed Azure Kubernetes clusters (AKS) and self-managed Kubernetes clusters in Azure using BlueXP. Before you can add the clusters to BlueXP, ensure the following requirements are met.

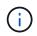

This topic uses *Kubernetes cluster* where configuration is the same for AKS and self-managed Kubernetes clusters. The cluster type is specified where configuration differs.

### Requirements

#### Astra Trident

One of the four most recent versions of Astra Trident is required. You can install or upgrade Astra Trident directly from BlueXP. You should review the prerequisites prior to installing Astra Trident.

#### **Cloud Volumes ONTAP**

Cloud Volumes ONTAP must be set up as backend storage for the cluster. Go to the Astra Trident docs for configuration steps.

#### **BlueXP Connector**

A Connector must be running in Azure with the required permissions. Learn more below.

#### **Network connectivity**

Network connectivity is required between the Kubernetes cluster and the Connector and between the Kubernetes cluster and Cloud Volumes ONTAP. Learn more below.

#### **RBAC** authorization

BlueXP supports RBAC-enabled clusters with and without Active Directory. The BlueXP Connector role must be authorized on each Azure cluster. Learn more below.

### **Prepare a Connector**

A BlueXP Connector in Azure is required to discover and manage Kubernetes clusters. You'll need to create a new Connector or use an existing Connector that has the required permissions.

#### Create a new Connector

Follow the steps in one of the links below.

- Create a Connector from BlueXP (recommended)
- · Create a Connector from the Azure Marketplace
- · Install the Connector on an existing Linux host

#### Add the required permissions to an existing Connector (to discover a managed AKS cluster)

If you want to discover a managed AKS cluster, you might need to modify the custom role for the Connector to provide the permissions.

#### Steps

- 1. Identify the role assigned to the Connector virtual machine:
  - a. In the Azure portal, open the Virtual machines service.
  - b. Select the Connector virtual machine.
  - c. Under Settings, select Identity.
  - d. Click Azure role assignments.
  - e. Make note of the custom role assigned to the Connector virtual machine.

- 2. Update the custom role:
  - a. In the Azure portal, open your Azure subscription.
  - b. Click Access control (IAM) > Roles.
  - c. Click the ellipsis  $(\dots)$  for the custom role and then click **Edit**.
  - d. Click JSON and add the following permissions:

```
"Microsoft.ContainerService/managedClusters/listClusterUserCredential
/action"
"Microsoft.ContainerService/managedClusters/read"
```

e. Click Review + update and then click Update.

#### **Review networking requirements**

You need to provide network connectivity between the Kubernetes cluster and the Connector and between the Kubernetes cluster and the Cloud Volumes ONTAP system that provides backend storage to the cluster.

- Each Kubernetes cluster must have an inbound connection from the Connector
- The Connector must have an outbound connection to each Kubernetes cluster over port 443

The simplest way to provide this connectivity is to deploy the Connector and Cloud Volumes ONTAP in the same VNet as the Kubernetes cluster. Otherwise, you need to set up a peering connection between the different VNets.

Here's an example that shows each component in the same VNet.

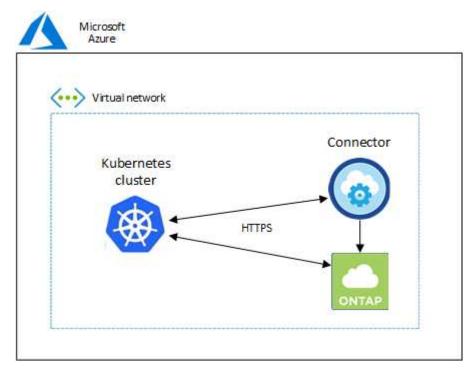

And here's another example that shows a Kubernetes cluster running in a different VNet. In this example, peering provides a connection between the VNet for the Kubernetes cluster and the VNet for the Connector and Cloud Volumes ONTAP.

| Virtual network | 1116  | Virtua | lnetwork                |
|-----------------|-------|--------|-------------------------|
| Kubernetes      | Peeri | Co     | onnector                |
| cluster         |       | (      | 0)                      |
|                 | нп    | PS     | $\overline{\downarrow}$ |
|                 |       |        |                         |

### Set up RBAC authorization

RBAC validation occurs only on Kubernetes clusters with Active Directory (AD) enabled. Kubernetes clusters without AD will pass validation automatically.

You need authorize the Connector role on each Kubernetes cluster so the Connector can discover and manage a cluster.

#### **Backup and restore**

Backup and restore requires only basic authorization.

#### Add storage classes

Expanded authorization is required to add storage classes using BlueXP and monitor the cluster for changes to the backend.

#### **Install Astra trident**

You need to provide full authorization for BlueXP to install Astra Trident.

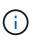

When installing Astra Trident, BlueXP installs the Astra Trident backend and Kubernetes secret that contains the credentials Astra Trident needs to communicate with the storage cluster.

#### Before you begin

Your RBAC subjects: name: configuration varies slightly based on your Kubernetes cluster type.

• If you are deploying a **managed AKS cluster**, you need the Object ID for the system-assigned managed identity for the Connector. This ID is available in Azure management portal.

| System assigned User assigned                                                      |                                                                                          |
|------------------------------------------------------------------------------------|------------------------------------------------------------------------------------------|
| A system assigned managed identity is re<br>in code. Learn more about Managed iden | estricted to one per resource and is tied to the lifecycle of this resource.<br>htities. |
| 🖫 Save 🗙 Discard 🜔 Refresh                                                         | Got feedback?                                                                            |
| Status O                                                                           |                                                                                          |
| Status ()<br>Off On<br>Object (principal) ID ()                                    |                                                                                          |
| Off On<br>Object (principal) ID ①<br>0c288856-adea-485b-a4dc-c15b5ce2c4            |                                                                                          |
| Off On<br>Object (principal) ID ①                                                  | 401 D                                                                                    |

• If you are deploying a **self-managed Kubernetes cluster**, you need the username of any authorized user.

#### Steps

Create a cluster role and role binding.

1. You can customize authorization based on your requirements.

#### Backup/restore

Add basic authorization to enable backup and restore for Kubernetes clusters.

Replace the subjects: kind: variable with your username and subjects: name: with either the Object ID for the system-assigned managed identity or username of any authorized user as described above.

```
apiVersion: rbac.authorization.k8s.io/v1
kind: ClusterRole
metadata:
    name: cloudmanager-access-clusterrole
rules:
    - apiGroups:
          _ !!!
      resources:
          - namespaces
      verbs:
          - list
          - watch
    - apiGroups:
         _ II
      resources:
          - persistentvolumes
      verbs:
          - list
          - watch
    - apiGroups:
          _ II
      resources:
          - pods
          - pods/exec
      verbs:
          - get
          - list
          - watch
    - apiGroups:
          _ II
      resources:
          - persistentvolumeclaims
      verbs:
          - list
          - create
          - watch
    - apiGroups:
          - storage.k8s.io
```

```
resources:
          - storageclasses
      verbs:
          - list
    - apiGroups:
          - trident.netapp.io
      resources:
          - tridentbackends
      verbs:
          - list
          - watch
    - apiGroups:
          - trident.netapp.io
      resources:
          - tridentorchestrators
      verbs:
          - get
          - watch
apiVersion: rbac.authorization.k8s.io/v1
kind: ClusterRoleBinding
metadata:
   name: k8s-access-binding
subjects:
    - kind: User
      name:
      apiGroup: rbac.authorization.k8s.io
roleRef:
    kind: ClusterRole
    name: cloudmanager-access-clusterrole
    apiGroup: rbac.authorization.k8s.io
```

#### Storage classes

Add expanded authorization to add storage classes using BlueXP.

Replace the subjects: kind: variable with your username and subjects: user: with either the Object ID for the system-assigned managed identity or username of any authorized user as described above.

```
apiVersion: rbac.authorization.k8s.io/v1
kind: ClusterRole
metadata:
    name: cloudmanager-access-clusterrole
rules:
    - apiGroups:
    - ''
```

resources:

- secrets
- namespaces
- persistentvolumeclaims
- persistentvolumes
- pods
- pods/exec

verbs:

- get
- list
- watch
- create
- delete
- watch
- apiGroups:
  - storage.k8s.io

resources:

- storageclasses

verbs:

- get
- create
- list
- watch
- delete
- patch
- apiGroups:
  - trident.netapp.io

resources:

- tridentbackends
- tridentorchestrators
- tridentbackendconfigs

verbs:

- get
- list
- watch
- create
- delete
- watch

```
---
apiVersion: rbac.authorization.k8s.io/v1
kind: ClusterRoleBinding
metadata:
    name: k8s-access-binding
subjects:
    - kind: User
    name:
```

```
apiGroup: rbac.authorization.k8s.io
roleRef:
    kind: ClusterRole
    name: cloudmanager-access-clusterrole
    apiGroup: rbac.authorization.k8s.io
```

#### **Trident installation**

Use the command line to provide full authorization and enable BlueXP to install Astra Trident.

```
eksctl create iamidentitymapping --cluster < > --region < > --arn <
> --group "system:masters" --username
system:node:{{EC2PrivateDNSName}}
```

2. Apply the configuration to a cluster.

kubectl apply -f <file-name>

## **Requirements for Kubernetes clusters in Google Cloud**

You can add and manage managed Google Kubernetes Engine (GKE) clusters and selfmanaged Kubernetes clusters in Google using BlueXP. Before you can add the clusters to BlueXP, ensure the following requirements are met.

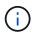

This topic uses *Kubernetes cluster* where configuration is the same for GKE and self-managed Kubernetes clusters. The cluster type is specified where configuration differs.

### Requirements

#### Astra Trident

One of the four most recent versions of Astra Trident is required. You can install or upgrade Astra Trident directly from BlueXP. You should review the prerequisites prior to installing Astra Trident

#### **Cloud Volumes ONTAP**

Cloud Volumes ONTAP must be in BlueXP under the same tenancy account, workspace, and Connector as the Kubernetes cluster. Go to the Astra Trident docs for configuration steps.

#### **BlueXP Connector**

A Connector must be running in Google with the required permissions. Learn more below.

#### **Network connectivity**

Network connectivity is required between the Kubernetes cluster and the Connector and between the Kubernetes cluster and Cloud Volumes ONTAP. Learn more below.

#### **RBAC** authorization

BlueXP supports RBAC-enabled clusters with and without Active Directory. The BlueXP Connector role must be authorized on each GKE cluster. Learn more below.

### **Prepare a Connector**

A BlueXP Connector in Google is required to discover and manage Kubernetes clusters. You'll need to create a new Connector or use an existing Connector that has the required permissions.

#### Create a new Connector

Follow the steps in one of the links below.

- Create a Connector from BlueXP (recommended)
- · Install the Connector on an existing Linux host

#### Add the required permissions to an existing Connector (to discover a managed GKE cluster)

If you want to discover a managed GKE cluster, you might need to modify the custom role for the Connector to provide the permissions.

#### Steps

- 1. In Cloud Console, go to the Roles page.
- 2. Using the drop-down list at the top of the page, select the project or organization that contains the role that you want to edit.
- 3. Click a custom role.
- 4. Click Edit Role to update the role's permissions.
- 5. Click Add Permissions to add the following new permissions to the role.

```
container.clusters.get
container.clusters.list
```

6. Click Update to save the edited role.

#### **Review networking requirements**

You need to provide network connectivity between the Kubernetes cluster and the Connector and between the Kubernetes cluster and the Cloud Volumes ONTAP system that provides backend storage to the cluster.

- · Each Kubernetes cluster must have an inbound connection from the Connector
- The Connector must have an outbound connection to each Kubernetes cluster over port 443

The simplest way to provide this connectivity is to deploy the Connector and Cloud Volumes ONTAP in the same VPC as the Kubernetes cluster. Otherwise, you need to set up a peering connection between the different VPC.

Here's an example that shows each component in the same VPC.

### Google Cloud

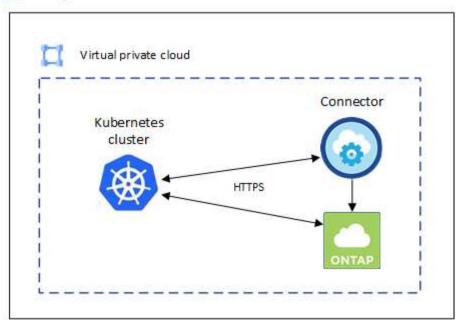

### Set up RBAC authorization

RBAC validation occurs only on Kubernetes clusters with Active Directory (AD) enabled. Kubernetes clusters without AD will pass validation automatically.

You need authorize the Connector role on each Kubernetes cluster so the Connector can discover and manage a cluster.

#### **Backup and restore**

Backup and restore requires only basic authorization.

#### Add storage classes

Expanded authorization is required to add storage classes using BlueXP and monitor the cluster for changes to the backend.

#### **Install Astra trident**

You need to provide full authorization for BlueXP to install Astra Trident.

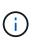

When installing Astra Trident, BlueXP installs the Astra Trident backend and Kubernetes secret that contains the credentials Astra Trident needs to communicate with the storage cluster.

#### Before you begin

To configure subjects: name: in the YAML file, you need to know the BlueXP Unique ID.

You can find the unique ID one of two ways:

• Using the command:

```
gcloud iam service-accounts list
gcloud iam service-accounts describe <service-account-email>
```

• In the Service Account Details on the Cloud Console.

| - Clou      | d Manager Serv         | ice Accoui     | nt                |              |
|-------------|------------------------|----------------|-------------------|--------------|
| DETAILS     | PERMISSIONS            | KEYS           | METRICS           | LOGS         |
| Service     | account details        | 5              |                   |              |
| Name        |                        |                |                   |              |
| Cloud Man   | ager Service Account   |                |                   | SAVE         |
|             |                        |                |                   |              |
| Description |                        |                |                   | SAVE         |
| mail        |                        |                |                   |              |
|             | er-service-account@ck  | udavno-dev-2   | 14020 iam oserviz | eaccount.com |
| ne samanag  | er en noe accountigion | 1999) IN 967-2 | goern             |              |
| Unique ID   |                        |                |                   |              |

### Steps

Create a cluster role and role binding.

1. You can customize authorization based on your requirements.

#### Backup/restore

Add basic authorization to enable backup and restore for Kubernetes clusters.

Replace the subjects: kind: variable with your username and subjects: name: with the unique ID for the authorized service account.

```
apiVersion: rbac.authorization.k8s.io/v1
kind: ClusterRole
metadata:
    name: cloudmanager-access-clusterrole
rules:
    - apiGroups:
          _ . I I
      resources:
          - namespaces
      verbs:
          - list
          - watch
    - apiGroups:
          _ 11
      resources:
          - persistentvolumes
      verbs:
          - list
          - watch
    - apiGroups:
          _ • • •
      resources:
          - pods
          - pods/exec
      verbs:
          - get
          - list
          - watch
    - apiGroups:
          _____
      resources:
          - persistentvolumeclaims
      verbs:
          - list
          - create
          - watch
    - apiGroups:
          - storage.k8s.io
      resources:
```

```
- storageclasses
      verbs:
          - list
    - apiGroups:
          - trident.netapp.io
      resources:
          - tridentbackends
      verbs:
          - list
          - watch
    - apiGroups:
          - trident.netapp.io
      resources:
          - tridentorchestrators
      verbs:
          - get
          - watch
____
apiVersion: rbac.authorization.k8s.io/v1
kind: ClusterRoleBinding
metadata:
    name: k8s-access-binding
subjects:
    - kind: User
      name:
      apiGroup: rbac.authorization.k8s.io
roleRef:
    kind: ClusterRole
    name: cloudmanager-access-clusterrole
    apiGroup: rbac.authorization.k8s.io
```

#### Storage classes

Add expanded authorization to add storage classes using BlueXP.

Replace the subjects: kind: variable with your username and subjects: user: with the unique ID for the authorized service account.

```
apiVersion: rbac.authorization.k8s.io/v1
kind: ClusterRole
metadata:
    name: cloudmanager-access-clusterrole
rules:
        - apiGroups:
        - ''
        resources:
        - secrets
```

- namespaces
- persistentvolumeclaims
- persistentvolumes
- pods
- pods/exec

verbs:

- get
- list
- watch
- create
- delete
- watch
- apiGroups:
  - storage.k8s.io

```
resources:
```

- storageclasses

verbs:

- get
- create
- list
- watch
- delete
- patch
- apiGroups:
  - trident.netapp.io

#### resources:

- tridentbackends
- tridentorchestrators
- tridentbackendconfigs

verbs:

- get
- list
- watch
- create
- delete
- watch

```
---
apiVersion: rbac.authorization.k8s.io/v1
kind: ClusterRoleBinding
metadata:
    name: k8s-access-binding
subjects:
    - kind: User
    name:
    apiGroup: rbac.authorization.k8s.io
roleRef:
```

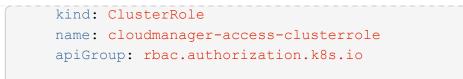

#### **Trident installation**

Use the command line to provide full authorization and enable BlueXP to install Astra Trident.

kubectl create clusterrolebinding test --clusterrole cluster-admin
--user <Unique ID>

2. Apply the configuration to a cluster.

```
kubectl apply -f <file-name>
```

## **Requirements for Kubernetes clusters in OpenShift**

You can add and manage self-managed OpenShift Kubernetes clusters using BlueXP. Before you can add the clusters to BlueXP, ensure the following requirements are met.

### Requirements

#### Astra Trident

One of the four most recent versions of Astra Trident is required. You can install or upgrade Astra Trident directly from BlueXP. You should review the prerequisites prior to installing Astra Trident.

#### **Cloud Volumes ONTAP**

Cloud Volumes ONTAP must be set up as backend storage for the cluster. Go to the Astra Trident docs for configuration steps.

#### **BlueXP Connector**

A BlueXP Connector is required to import and manage Kubernetes clusters. You'll need to create a new Connector or use an existing Connector that has the required permissions for your Cloud provider:

- AWS Connector
- Azure Connector
- Google Cloud Connector

#### **Network connectivity**

Network connectivity is required between the Kubernetes cluster and the Connector and between the Kubernetes cluster and Cloud Volumes ONTAP.

#### Kubernetes configuration file (kubeconfig) with RBAC authorization

To import OpenShift clusters, you need a kubeconfig file with the RBAC authorization required to enable different functionality. Create a kubeconfig file.

- Backup and restore: Backup and restore requires only basic authorization.
- Add storage classes: Expanded authorization is required to add storage classes using BlueXP and monitor the cluster for changes to the backend.
- Install Astra Trident: You need to provide full authorization for BlueXP to install Astra Trident.

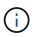

When installing Astra Trident, BlueXP installs the Astra Trident backend and Kubernetes secret that contains the credentials Astra Trident needs to communicate with the storage cluster.

### Create a kubeconfig file

Using the OpenShift CLI, create a kubeconfig file to import to BlueXP.

#### Steps

- 1. Log in to the OpenShift CLI using oc login on a public URL with an administrative user.
- 2. Create a service account as follows:
  - a. Create a service account file called oc-service-account.yaml.

Adjust the name and namespace as needed. If changes are made here, you should apply the same changes in the following steps.

oc-service-account.yaml

```
apiVersion: v1
kind: ServiceAccount
metadata:
   name: oc-service-account
   namespace: default
```

b. Apply the service account:

kubectl apply -f oc-service-account.yaml

- 3. Create a custom role binding based on your authorization requirements.
  - a. Create a ClusterRoleBinding file called oc-clusterrolebinding.yaml.

oc-clusterrolebinding.yaml

b. Configure RBAC authorization as needed for your cluster.

#### Backup/restore

Add basic authorization to enable backup and restore for Kubernetes clusters.

```
apiVersion: rbac.authorization.k8s.io/v1
kind: ClusterRole
metadata:
    name: cloudmanager-access-clusterrole
rules:
    - apiGroups:
        _____
      resources:
          - namespaces
      verbs:
          - list
          - watch
    - apiGroups:
          _ II
      resources:
          - persistentvolumes
      verbs:
          - list
          - watch
    - apiGroups:
          _____
      resources:
          - pods
          - pods/exec
      verbs:
          - get
          - list
          - watch
    - apiGroups:
         _____
      resources:
          - persistentvolumeclaims
      verbs:
          - list
          - create
          - watch
    - apiGroups:
          - storage.k8s.io
      resources:
          - storageclasses
      verbs:
          - list
```

```
- apiGroups:
          - trident.netapp.io
      resources:
          - tridentbackends
      verbs:
          - list
          - watch
    - apiGroups:
          - trident.netapp.io
      resources:
          - tridentorchestrators
      verbs:
          - get
          - watch
apiVersion: rbac.authorization.k8s.io/v1
kind: ClusterRoleBinding
metadata:
   name: k8s-access-binding
roleRef:
 apiGroup: rbac.authorization.k8s.io
 kind: ClusterRole
 name: cloudmanager-access-clusterrole
subjects:
    - kind: ServiceAccount
      name: oc-service-account
      namespace: default
```

#### Storage classes

Add expanded authorization to add storage classes using BlueXP.

```
apiVersion: rbac.authorization.k8s.io/v1
kind: ClusterRole
metadata:
    name: cloudmanager-access-clusterrole
rules:
    - apiGroups:
        - ''
    resources:
        - secrets
        - namespaces
        - persistentvolumeclaims
        - persistentvolumes
        - pods
        - pods/exec
```

```
verbs:
          - get
          - list
          - watch
          - create
          - delete
          - watch
    - apiGroups:
          - storage.k8s.io
      resources:
          - storageclasses
      verbs:
          - get
          - create
          - list
          - watch
          - delete
          - patch
    - apiGroups:
          - trident.netapp.io
      resources:
          - tridentbackends
          - tridentorchestrators
          - tridentbackendconfigs
      verbs:
          - get
          - list
          - watch
          - create
          - delete
          - watch
___
apiVersion: rbac.authorization.k8s.io/v1
kind: ClusterRoleBinding
metadata:
    name: k8s-access-binding
roleRef:
 apiGroup: rbac.authorization.k8s.io
 kind: ClusterRole
 name: cloudmanager-access-clusterrole
subjects:
    - kind: ServiceAccount
      name: oc-service-account
      namespace: default
```

```
Trident installation
```

Grant full admin authorization and enable BlueXP to install Astra Trident.

```
apiVersion: rbac.authorization.k8s.io/v1
kind: ClusterRoleBinding
metadata:
   name: cloudmanager-access-clusterrole
roleRef:
   apiGroup: rbac.authorization.k8s.io
   kind: ClusterRole
   name: cluster-admin
subjects:
   kind: ServiceAccount
   name: oc-service-account
   namespace: default
```

c. Apply the cluster role binding:

```
kubectl apply -f oc-clusterrolebinding.yaml
```

4. List the service account secrets, replacing <context> with the correct context for your installation:

```
kubectl get serviceaccount oc-service-account --context <context>
--namespace default -o json
```

The end of the output should look similar to the following:

```
"secrets": [
{ "name": "oc-service-account-dockercfg-vhz87"},
{ "name": "oc-service-account-token-r59kr"}
]
```

The indices for each element in the secrets array begin with 0. In the above example, the index for ocservice-account-dockercfg-vhz87 would be 0 and the index for oc-service-account-tokenr59kr would be 1. In your output, make note of the index for the service account name that has the word "token" in it.

- 5. Generate the kubeconfig as follows:
  - a. Create a create-kubeconfig.sh file. Replace TOKEN\_INDEX in the beginning of the following script with the correct value.

```
create-kubeconfig.sh
```

```
# Update these to match your environment.
# Replace TOKEN INDEX with the correct value
# from the output in the previous step. If you
# didn't change anything else above, don't change
# anything else here.
SERVICE ACCOUNT NAME=oc-service-account
NAMESPACE=default
NEW CONTEXT=oc
KUBECONFIG FILE='kubeconfig-sa'
CONTEXT=$(kubectl config current-context)
SECRET NAME=$ (kubectl get serviceaccount ${SERVICE ACCOUNT NAME} \
 --context ${CONTEXT} \
  --namespace ${NAMESPACE} \
  -o jsonpath='{.secrets[TOKEN INDEX].name}')
TOKEN DATA=$ (kubectl get secret ${SECRET NAME} \
  --context ${CONTEXT} \
  --namespace ${NAMESPACE} \
 -o jsonpath='{.data.token}')
TOKEN=$ (echo ${TOKEN DATA} | base64 -d)
# Create dedicated kubeconfig
# Create a full copy
kubectl config view --raw > ${KUBECONFIG FILE}.full.tmp
# Switch working context to correct context
kubectl --kubeconfig ${KUBECONFIG FILE}.full.tmp config use-context
${CONTEXT}
# Minify
kubectl --kubeconfig ${KUBECONFIG FILE}.full.tmp \
  config view --flatten --minify > ${KUBECONFIG FILE}.tmp
# Rename context
kubectl config --kubeconfig ${KUBECONFIG FILE}.tmp \
  rename-context ${CONTEXT} ${NEW CONTEXT}
# Create token user
kubectl config --kubeconfig ${KUBECONFIG FILE}.tmp \
  set-credentials ${CONTEXT}-${NAMESPACE}-token-user \
  --token ${TOKEN}
# Set context to use token user
```

```
kubectl config --kubeconfig ${KUBECONFIG_FILE}.tmp \
   set-context ${NEW_CONTEXT} --user ${CONTEXT}-${NAMESPACE}-token
-user
# Set context to correct namespace
kubectl config --kubeconfig ${KUBECONFIG_FILE}.tmp \
   set-context ${NEW_CONTEXT} --namespace ${NAMESPACE}
# Flatten/minify kubeconfig
kubectl config --kubeconfig ${KUBECONFIG_FILE}.tmp \
   view --flatten --minify > ${KUBECONFIG_FILE}
# Remove tmp
rm ${KUBECONFIG_FILE}.full.tmp
rm ${KUBECONFIG_FILE}.tmp
```

b. Source the commands to apply them to your Kubernetes cluster.

```
source create-kubeconfig.sh
```

#### Result

You will use the resulting kubeconfig-sa file to add an OpenShift cluster to BlueXP.

# **Add Kubernetes clusters**

## Add an Amazon Kubernetes cluster to BlueXP

You can discover or import Kubernetes clusters to BlueXP so you can back up persistent volumes to Amazon S3.

### **Discover a cluster**

You can discover a fully-managed or self-managed Kubernetes cluster. Managed clusters must be discovered; they cannot be imported.

- 1. On the Canvas, click Add Working Environment.
- 2. Select Amazon Web Services > Kubernetes Cluster > Discover.

| Microsoft Azure                              | aws<br>Amazon Web Services | Google Cloud Platform | On-Premises |   |
|----------------------------------------------|----------------------------|-----------------------|-------------|---|
|                                              | Select                     | t Type                |             |   |
| Cloud Volumes ONTA<br>Single Node            | P                          | Discover Existing     | Add new     | ~ |
| Cloud Volumes ONTA<br>High Availability      | IP HA                      | Discover Existing     | Add new     | ~ |
| FSX Amazon FSx for ONT.<br>High Availability | AP                         | Discover Existing     | Add new     | ~ |
| Kubernetes Cluster<br>Any                    |                            |                       | Discover    | ~ |

- 3. Select Discover Cluster and click Next.
- 4. Choose an AWS region, select a Kubernetes cluster, and click **Next**.

| Add Existing Kubernetes Clu | ster Disc                           | over a Kubernetes Cluster                    |                | × |
|-----------------------------|-------------------------------------|----------------------------------------------|----------------|---|
|                             | instance Profile<br>Account Details | 642991768967<br>Account ID                   | Switch Account |   |
|                             | Choose an AW                        | /S region and then select a Kubernetes clust | ier.           |   |
|                             | AWS Region<br>US West (N. Califo    | ornia)                                       | •              |   |
| 1 Cluster                   |                                     |                                              |                | ۹ |
| Kubernetes Cluster Name     | 🗧 📔 Status                          | ÷ Kubernetes Version                         | ≑∣ ∨РС         | ÷ |
| eksTest                     | active                              | 1.21                                         | vpc-5825393a   |   |
|                             |                                     |                                              |                |   |
|                             |                                     | Previous Next                                |                | Q |

BlueXP adds the Kubernetes cluster to the Canvas.

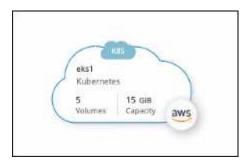

### **Import a Cluster**

You can import a self-managed Kubernetes cluster using a Kubernetes configuration file.

- 1. On the Canvas, click Add Working Environment.
- 2. Select Amazon Web Services > Kubernetes Cluster > Discover.
- 3. Select Import Cluster and click Next.
- 4. Upload a Kubernetes configuration file in YAML format.

| Add Existing Kubernetes Cluster | Import Kubernetes Cl                        | uster                  |   |
|---------------------------------|---------------------------------------------|------------------------|---|
|                                 | Upload a Kubernetes configuration file that | it's in YAML format    |   |
|                                 | Kubernetes configuration file               |                        |   |
|                                 | minicubeconfig.txt                          | 1 Upload               |   |
|                                 |                                             |                        |   |
| 1 Cluster                       |                                             |                        | Q |
| Kubernetes Cluster Name         | ÷   Kubernetes Type                         | ÷   Kubernetes Version | + |
| 🕑 test2                         | Self Managed                                | v1.24.0                |   |
|                                 |                                             |                        |   |

5. Select the Kubernetes cluster and click Next.

#### Result

BlueXP adds the Kubernetes cluster to the Canvas.

## Add an Azure Kubernetes cluster to BlueXP

You can discover or import Kubernetes clusters to BlueXP so that you can back up persistent volumes to Azure.

## **Discover a cluster**

You can discover a fully-managed or self-managed Kubernetes cluster. Managed clusters must be discovered; they cannot be imported.

- 1. On the Canvas, click Add Working Environment.
- 2. Select Microsoft Azure > Kubernetes Cluster > Discover.

| Microsoft Azure                         | aws<br>Amazon Web Services | Google Cloud Platform | On-Premises |   |
|-----------------------------------------|----------------------------|-----------------------|-------------|---|
|                                         | Selec                      | tt Type               |             |   |
| Cloud Volumes ONTA<br>Single Node       | λP                         | Discover Existing     | Add new     | ~ |
| Cloud Volumes ONT/<br>High Availability | ар на                      | Discover Existing     | Add new     | ~ |
| Azure NetApp Files<br>High Availability |                            |                       | Discover    | ~ |
| Kubernetes Cluster                      |                            |                       | Discover    |   |

- 3. Select **Discover Cluster** and click **Next**.
- 4. Select a Kubernetes cluster and click **Next**.

| Add Existing Kubernetes Clu | ster       |                         |                              | Discover a Kubernetes C             | luster                    |            |   |
|-----------------------------|------------|-------------------------|------------------------------|-------------------------------------|---------------------------|------------|---|
|                             |            |                         | AzureKeys<br>Credential Name | Subscription1<br>Azure Subscription | Switch Azure Subscription | ]          |   |
|                             |            |                         |                              | Select a Kubernetes cluster         | r.                        |            |   |
|                             | 3 Kube     | ernetes Clusters        |                              |                                     |                           |            | Q |
|                             |            | Kubernetes Cluster Name | \$ Status                    | Kubernetes Version                  | Resource Group            | ¢ Location | • |
|                             | •          | Cluster_1               | Active                       | 10.2.23.36                          | Cell text                 | Cell text  |   |
|                             | $\bigcirc$ | Cluster_2               | Active                       | 10.2.23.36                          | Cell text                 | Cell text  |   |
|                             | $\bigcirc$ | Cluster_2               | Active                       | 10.2.23.36                          | Cell text                 | Cell text  |   |
|                             |            |                         |                              |                                     |                           |            |   |

BlueXP adds the Kubernetes cluster to the Canvas.

| MyK8sClu | ster     |
|----------|----------|
| Kubernet |          |
| 56       | 12.5 TiB |
| Volumes  | Capacity |

### **Import a Cluster**

You can import a self-managed Kubernetes cluster using a Kubernetes configuration file.

## Before you get started

You will need Certificate Authority, Client Key, and Client Certificate certificates for the user specified in the cluster role YAML file to import Kubernetes clusters. The Kubernetes cluster administrator receives these certifications when creating users on the Kubernetes cluster.

#### Steps

- 1. On the Canvas, click Add Working Environment.
- 2. Select Microsoft Azure > Kubernetes Cluster > Discover.
- 3. Select Import Cluster and click Next.
- 4. Upload a Kubernetes configuration file in YAML format.

| Add Existing Kubernetes Cluster | Import Kubernetes Clu                       | ister                |    |
|---------------------------------|---------------------------------------------|----------------------|----|
|                                 | Upload a Kubernetes configuration file that | 's in YAML format    |    |
|                                 | Kubernetes configuration file               |                      |    |
|                                 | minicubeconfig.txt                          | 1 Upload             |    |
|                                 |                                             |                      |    |
| 1 Cluster                       |                                             |                      | Q  |
| Kubernetes Cluster Name         | t Kubernetes Type                           | ÷ Kubernetes Version | ÷. |
| ✓ test2                         | Self Managed                                | v1.24.0              |    |
|                                 |                                             |                      |    |

5. Upload the cluster certificates provided by your Kubernetes cluster administrator.

#### Result

BlueXP adds the Kubernetes cluster to the Canvas.

## Add a Google Cloud Kubernetes cluster to BlueXP

You can discover or import Kubernetes clusters to BlueXP so that you can back up persistent volumes to Google Cloud.

### **Discover a cluster**

You can discover a fully-managed or self-managed Kubernetes cluster. Managed clusters must be discovered; they cannot be imported.

- 1. On the Canvas, click Add Working Environment.
- 2. Select Google Cloud Platform > Kubernetes Cluster > Discover.

| Microsoft Azure                         | aws<br>Amazon Web Services | Google Cloud Platform | On-Premises |            |
|-----------------------------------------|----------------------------|-----------------------|-------------|------------|
|                                         | Selec                      | t Type                |             |            |
| Cloud Volumes ON<br>Single Node         | ΓΑΡ                        | Discover Existing     | Add new     | ~          |
| Cloud Volumes ON<br>High Availability   | ΓΑΡ ΗΑ                     | Discover Existing     | Add new     | ~          |
| Cloud Volumes Serv<br>High Availability | rice                       |                       | Discover    | ~          |
| Kubernetes Cluster<br>Any               |                            |                       | Discover    | <b>)</b> ~ |

- 3. Select **Discover Cluster** and click **Next**.
- 4. To select a Kubernetes cluster in a different Google Cloud Project, click **Edit project** and choose an available project.

|      | Discover                                       | a Kubernetes Cluste          | er            |   |
|------|------------------------------------------------|------------------------------|---------------|---|
|      | <b>Default project</b><br>Google Cloud Project |                              | Edit Project  |   |
|      | Choose Coogle Cloud P<br>Edit project          | agion and than coloct a Kuba | motos elustor | 1 |
|      | Google Cloud Project<br>Default project        |                              | ▼             |   |
| Name |                                                |                              |               | ÷ |
|      |                                                | Apply                        | Cancel        |   |
|      |                                                |                              |               |   |

5. Select a Kubernetes cluster and click **Next**.

|                         | Dis                          | cover a Kubernetes Cluste    | r       |               |   |
|-------------------------|------------------------------|------------------------------|---------|---------------|---|
|                         | CloudSync-De<br>Google Cloud | Edit Pro                     | oject   |               |   |
|                         |                              | Select a Kubernetes cluster. |         |               |   |
| 3 Clusters              |                              |                              |         |               | Q |
| Kubernetes Cluster Name | \$ Status                    | 🗘 📔 Kubernetes Version       | ÷   VPC | ¢ Location    | ¢ |
| cluster-1               | <ul> <li>Running</li> </ul>  | 1.21.6-gke.1500              | default | us-central1-c |   |
| test-cluster-1          | Running                      | 1.20.10-gke.1600             | default | us-central1   |   |
| kerengke1702            | Running                      | 1.21.6-gke.1500              | default | europe-west3  |   |
|                         |                              |                              |         |               |   |

### Result

BlueXP adds the Kubernetes cluster to the Canvas.

| К         | 35       |   |
|-----------|----------|---|
| MyK8sClus | ter      |   |
| Kubernete | S        |   |
| 56        | 12.5 TiB |   |
| Volumes   | Capacity | ~ |

### **Import a Cluster**

You can import a self-managed Kubernetes cluster using a Kubernetes configuration file.

## Before you get started

You will need Certificate Authority, Client Key, and Client Certificate certificates for the user specified in the cluster role YAML file to import Kubernetes clusters. The Kubernetes cluster administrator receives these certifications when creating users on the Kubernetes cluster.

- 1. On the Canvas, click Add Working Environment.
- 2. Select Google Cloud Platform > Kubernetes Cluster > Discover.
- 3. Select Import Cluster and click Next.
- 4. Upload a Kubernetes configuration file in YAML format.

| Add Existing Kubernetes Cluster |                         | Import Kubernetes                           | Cluster                            |                     |    |
|---------------------------------|-------------------------|---------------------------------------------|------------------------------------|---------------------|----|
|                                 | Upload a Kubernetes co  | onfiguration file that's in YAML format and | has the extension ".txt", ".kubecc | nfig", or ".config" |    |
|                                 |                         | Kubernetes configuration file               |                                    |                     |    |
|                                 |                         | KubConfig.txt                               | 1 Upload                           |                     |    |
| З Киbe                          | arnetes Clusters        |                                             |                                    |                     | Q  |
|                                 | Kubernetes Cluster Name | \$ Kubernetes Type                          | ¢                                  | Kubernetes Version  | \$ |
| 0                               | Cluster_1               | ???                                         |                                    | 10.2.23.36          |    |
| $\bigcirc$                      | Cluster_2               | 777                                         |                                    | 10.2.23.36          |    |
| 0                               | Cluster_2               | 777                                         |                                    | 10.2.23.36          |    |
|                                 |                         |                                             |                                    |                     |    |

BlueXP adds the Kubernetes cluster to the Canvas.

## Import an OpenShift cluster to BlueXP

Import a self-managed OpenShift cluster to BlueXP so you can start backing up persistent volumes to your Cloud provider.

## **Import a Cluster**

You can import a self-managed Kubernetes cluster using a Kubernetes configuration file.

#### Before you begin

Before importing an OpenShift cluster, you need:

- The `kubeconfig-sa`file you created in create a kubeconfig file.
- The public Certificate Authority (for example, ca.crt), Client Key (for example, tls.key), and Client Certification (for example, tls.crt) files for the cluster.

#### Steps

- 1. On the Canvas, select Add Working Environment.
- 2. Select your Cloud provider and select Kubernetes Cluster > Discover.
- 3. Select Import Cluster then Next.
- 4. Upload the kubeconfig-sa file you created in create a kubeconfig file. Select the Kubernetes cluster and select Next.

| Add Existing Kubernetes Cluster | uster                                                        |                        |   |  |  |  |
|---------------------------------|--------------------------------------------------------------|------------------------|---|--|--|--|
|                                 | Upload a Kubernetes configuration file that's in YAML format |                        |   |  |  |  |
|                                 | Kubernetes configuration file                                |                        |   |  |  |  |
|                                 | minicubeconfig.txt                                           |                        |   |  |  |  |
|                                 |                                                              |                        |   |  |  |  |
| 1 cluster                       |                                                              |                        | Q |  |  |  |
| Kubernetes Cluster Name         | ÷ Kubernetes Type                                            | ÷ 📔 Kubernetes Version | ÷ |  |  |  |
| ✓ test2                         | Self Managed                                                 | v1.24.0                |   |  |  |  |
|                                 |                                                              |                        |   |  |  |  |

5. Upload the cluster certificates.

|       | Upload Cluster C                  | ertificates                   |
|-------|-----------------------------------|-------------------------------|
| To co | omplete the import, upload the fo | llowing cluster certificates. |
|       | Certificate Authority             |                               |
|       | No file selected                  | £                             |
|       | Client Key                        |                               |
|       | No file selected                  | <b>1</b>                      |
|       | Client Certificate                |                               |
|       | No file selected                  | 1                             |

BlueXP adds the Kubernetes cluster to the Canvas.

# Manage Kubernetes clusters

## Manage Astra Trident

After you add a managed Kubernetes cluster to the Canvas, you can use BlueXP to confirm a compatible Astra Trident installation, install or upgrade Astra Trident to the latest version, or uninstall Astra Trident.

## Astra Trident in BlueXP

After adding Kubernetes clusters to BlueXP, you can manage Astra Trident and your Kubernetes clusters from the overview page. To open the overview page, double-click the Kubernetes working environment on the Canvas.

|                                                          |                 | Kubernetes Cluster                      |   |
|----------------------------------------------------------|-----------------|-----------------------------------------|---|
| Capacity Distribution                                    | Backup          | Kubernetes Cluster Status: ● On         |   |
|                                                          |                 | Kubernetes Type: EKS                    | ć |
| 125.25 TiB 80.15 TiB<br>Allocated Capacity Used Capacity | View Backup     | Kubernetes Cluster Version: 1.25.4      | Ć |
| - 24                                                     |                 | Working Environment ID: Working Environ | Ć |
| Persistent Volumes                                       | Storage Classes | VPC: Kubernetes_cluster_vpc             | ľ |

#### **Supported Astra Trident versions**

One of the four most recent versions of Astra Trident deployed using the Trident operator—either manually or using Helm chart—is required. If Astra Trident is not installed, or an incompatible version of Astra Trident is installed, the cluster will show there is an action required.

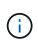

Astra Trident deployed using tridentctl is not supported. If you deployed Astra Trident using tridentctl, you cannot use BlueXP to manage your Kubernetes clusters or uninstall Astra Trident. You must uninstall using tridentctl and reinstall Astra Trident either manually using the Trident operator or in BlueXP using Install or upgrade Astra Trident.

To learn more about Astra Trident, see Astra Trident documentation.

## Install or upgrade Astra Trident

You can review your Astra Trident installation status and version on the overview page. If Astra Trident is not already installed, or an incompatible version is installed, you can manage that using BlueXP.

- 1. Double-click the Kubernetes working environment on the Canvas or click Enter Working Environment.
  - a. If Astra Trident is not installed, click Install Trident.

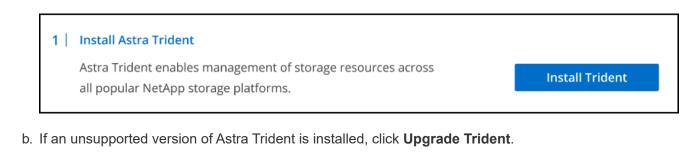

| Upgrade Astra Trident                                                                              |                 |
|----------------------------------------------------------------------------------------------------|-----------------|
| Astra Trident enables management of storage resources across all popular NetApp storage platforms. | Upgrade Trident |

You cannot use BlueXP to upgrade from Astra Trident versions earlier than 21.01. To upgrade from an earlier version, refer to Upgrade with the operator.

#### Results

The latest version of Astra Trident is installed. You can now add storage classes.

### **Uninstall Astra Trident**

If you installed Astra Trident using BlueXP or using the Trident operator (either Helm or manually), you can uninstall it using BlueXP.

- After uninstalling Astra Trident you cannot create new persistent volumes, but existing volumes are still available.
- While Astra Trident is uninstalled, backup is unavailable.
- You can reinstall Astra Trident to the working environment at any time to continue managing clusters.

Uninstalling Astra Trident using BlueXP does not remove all Astra Trident services applied during installation. To completely remove Astra Trident, including all custom resource definitions (CRDs) it creates, refer to uninstall using the Trident operator

#### Steps

(;)

1. From the overview page, select the ellipses and Uninstall Astra Trident.

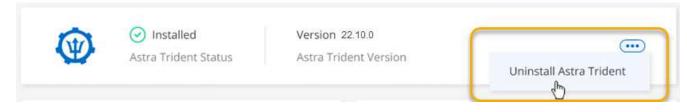

2. Select Uninstall to confirm and uninstall Astra Trident.

Astra Trident is now uninstalled from the working environment. You can reinstall Astra Trident at any time.

## Manage storage classes

After you add a managed Kubernetes cluster to the Canvas, you can use BlueXP to manage storage classes.

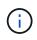

If no storage class is defined, the cluster will show there is an action required. Double-clicking the cluster on the Canvas opens the action page to add a storage class.

## Add storage class

#### Steps

- 1. From the Canvas, drag and drop the Kubernetes working environment on to the Cloud Volumes ONTAP or Amazon FSx for ONTAP working environment to open the storage class wizard.
- 2. Provide a name for the storage class.
- 3. Select Filesystem or Block storage.
  - a. For **Block** storage, select a File System Type (fstype)

|                              | Storage Class Name            |                        |
|------------------------------|-------------------------------|------------------------|
|                              | -cm                           |                        |
|                              |                               |                        |
|                              | O Filesystem                  | Block                  |
| Storage Class                | Select File System Typ        | e                      |
|                              | ext4                          | A.,                    |
|                              | ext4                          |                        |
|                              | ext3                          |                        |
| Storage Class Economy 🕕      | xfs                           |                        |
| Support Volume Expansion     | • Yes                         | O No                   |
| Volume Binding Mode          | <ul> <li>Immediate</li> </ul> | O WaitForFirstConsumer |
| Set as Default Storage Class | • Yes                         | O No                   |
|                              |                               |                        |

b. For **Block** or **Filesystem** storage, you can select to enable storage class economy.

| Storage Class                | • Filesystem   | O Block                |
|------------------------------|----------------|------------------------|
| Storage Class Economy 🕕      | Enable Economy | for Storage Class      |
| Support Volume Expansion     | • Yes          | O No                   |
| Volume Binding Mode          | Immediate      | O WaitForFirstConsumer |
| Set as Default Storage Class | • Yes          | O No                   |

(i)

Backup and restore are not supported when using storage class economy.

- 4. Select options for volume expansion, volume binding, and default storage class. Click Next.
- 5. Select a working environment to connect to the cluster. Click Add.

| Select Working Environment |                                |    |                     |    |                   |    |                             |    |                           |
|----------------------------|--------------------------------|----|---------------------|----|-------------------|----|-----------------------------|----|---------------------------|
| Work                       | ng Environment                 | ٩( | Туре                | 01 | Configuration     | \$ | Region                      | ¢I | Connected to K8s Clusters |
| D.                         | Working Environment Name<br>On |    | Cloud Volumes ONTAP |    | High Availability |    | US East (Northern Virginia) |    | Not Connected             |
| C                          | Working Environment Name<br>On |    | Cloud Volumes ONTAP |    | High Availability |    | US East (Northern Virginia) |    | Not Connected             |
| C                          | Working Environment Name On    |    | Cloud Volumes ONTAP |    | High Availability |    | US East (Northern Virginia) |    | Not Connected             |
|                            | Working Environment Name<br>On |    | Cloud Volumes ONTAP |    | Single Node       |    | US East (Northern Virginia) |    | Not Connected             |
| C                          | Working Environment Name<br>On |    | Cloud Volumes ONTAP |    | Single Node       |    | US East (Northern Virginia) |    | Not Connected             |
| D                          | Working Environment Name<br>On |    | Cloud Volumes ONTAP |    | High Availability |    | US East (Northern Virginia) |    | Not Connected             |
|                            | Working Environment Name<br>On |    | Cloud Volumes ONTAP |    | Single Node       |    | US East (Northern Virginia) |    | Not Connected             |
|                            | Working Environment Name On    |    | Cloud Volumes ONTAP |    | Single Node       |    | US East (Northern Virginia) |    | Not Connected             |

#### Results

You can click to view the storage class from the resource page for the Kubernetes cluster.

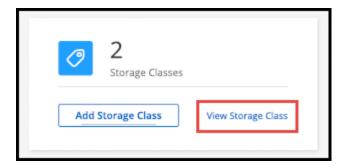

### View working environment details

#### Steps

- 1. Double-click the Kubernetes working environment on the Canvas or click Enter Working Environment.
- 2. Click the Storage Classes tab.
- 3. Click the information icon to view details for the working environment.

#### Results

The working environment details panel opens.

| orage Classes                                           |                                    |                                             |                          | Q Add Storage Class                                  |
|---------------------------------------------------------|------------------------------------|---------------------------------------------|--------------------------|------------------------------------------------------|
| Storage Class Name #1<br>ID: 01234567890123456789   🏠 D | efault Storage Class               |                                             |                          | ()                                                   |
| csi.trident.netapp.com<br>Provisioner Name              | Nas<br>Storage Class Type (Driver) | WaitForFirstConsumer<br>Volume Binding Mode | True<br>Volume Expansion | Type: Cloud Volumes ONTAP                            |
| Storage Class Name #1<br>ID: 01234567890123456789       |                                    |                                             |                          | Node: High Availability<br>Provider: AWS             |
| csi.trident.netapp.com<br>Provisioner Name              | Nas<br>Storage Class Type (Driver) | WaitForFirstConsumer<br>Volume Binding Mode | True<br>Volume Expansion | Status : • ON<br>Region: US East (Northern Virginia) |

### Set default storage class

- 1. Double-click the Kubernetes working environment on the Canvas or click Enter Working Environment.
- 2. Click the Storage Classes tab.
- 3. Click the action menu for the storage class and click Set as Default.

|              | ()         |
|--------------|------------|
| Remove Stor  | rage Class |
| Set as Defau | dr.        |

The selected storage class is set as the default.

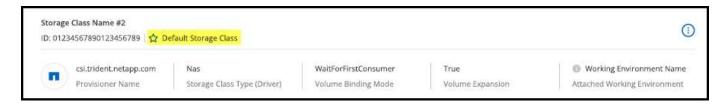

## Remove storage class

Steps

- 1. Double-click the Kubernetes working environment on the Canvas or click Enter Working Environment.
- 2. Click the Storage Classes tab.
- 3. Click the action menu for the storage class and click Set as Default.

| $(\cdot)$ |
|-----------|
|           |
|           |
|           |

4. Click Remove to confirm removal of the storage class.

| Remove Storage Class "Storage Class Name #1"                           |  |
|------------------------------------------------------------------------|--|
| Are you sure you want to remove Storage Class "Storage Class Name #1"? |  |
| Remove Cancel                                                          |  |

#### Results

The selected storage class is removed.

## **View persistent volumes**

After you add a managed Kubernetes cluster to the Canvas, you can use BlueXP to view persistent volumes.

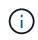

BlueXP monitors the Kubernetes cluster for changes to the backend and updates the persistent volume table when new volumes are added. If automatic backup was configured on the cluster, backup is automatically enabled on the new persistent volumes.

- 1. Double-click the Kubernetes working environment on the Canvas or click Enter Working Environment.
- 2. Click **View Volumes** from the **Overview** tab or click the **Persistent Volumes** tab. If no persistent volumes are configured, see Provisioning for details on provisioning volumes in Astra Trident.

A table of the configured persistent volumes displays.

| Volumes Summary              |     | B<br>Total Volu | umes |                    | 00 g<br>al Alloca | i <b>iB</b><br>ated Capacity |     | 201.2 GIB<br>Total Used Capacity |   |               |    |
|------------------------------|-----|-----------------|------|--------------------|-------------------|------------------------------|-----|----------------------------------|---|---------------|----|
| 8 Volumes                    |     |                 |      |                    |                   |                              |     |                                  |   |               | Q  |
| Volume Name                  | ¢ I | Name Space      | ¢ I  | Storage Class      | ¢ I               | Access Mode                  | ¢ I | Allocated Capacity               | ¢ | Used Capacity | ¢I |
| Volumes Very Long Name<br>On |     | Name Space      |      | Storage Class Name |                   | Access Mode                  |     | 50 GiB                           |   | 25.15 GiB     |    |
| Volumes Very Long Name On    |     | Name Space      |      | Storage Class Name |                   | Access Mode                  |     | 50 GiB                           |   | 25.15 GiB     |    |

## **Remove Kubernetes clusters from the workspace**

After you add a managed Kubernetes cluster to the Canvas, you can use BlueXP to remove clusters from the workspace.

#### Steps

- 1. Double-click the Kubernetes working environment on the Canvas or click Enter Working Environment.
- 2. At the top right of the page, select the actions menu and click **Remove from Workspace**.

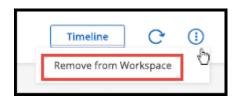

3. Click **Remove** to confirm removal of the cluster from the workspace. You can rediscover this cluster at any time.

| 1161 | Hove Kub                     | ernetes Cl                       | usterin    | JIII WOLKS    | Jace                                       |        |
|------|------------------------------|----------------------------------|------------|---------------|--------------------------------------------|--------|
|      | are about to t<br>workspace. | o remove Kub                     | ernetes wo | king environm | nent <we na<="" td=""><td>ME&gt;</td></we> | ME>    |
|      |                              | sources will be<br>from Cloud Ma |            |               | ver this work                              | ing    |
|      |                              |                                  | -          | Remove        |                                            | Cancel |

The Kubernetes cluster is removed from the workspace and is no longer visible on the Canvas.

## Use NetApp cloud data services with Kubernetes clusters

After you add a managed Kubernetes cluster to the Canvas, you can use NetApp cloud data services for advanced data management.

You can use BlueXP backup and recovery to back up persistent volumes to object storage.

Learn how to protect your Kubernetes cluster data using BlueXP backup and recovery.

| 1 Selected Kubern  | etes Clusters +                                      |                  |                  |                          | Backup S            | Settings |
|--------------------|------------------------------------------------------|------------------|------------------|--------------------------|---------------------|----------|
|                    | IN THE WAY                                           |                  |                  | Protected Persistent Vol | umes Status         |          |
| 1<br>Kub           | ernetes Clusters 5 Protected PVs                     |                  | 7.66 KB          | S S<br>Healthy Backup    | 0<br>Failed Backup  |          |
| 5 Backup Jobs      |                                                      |                  |                  |                          |                     | ٩        |
| Source K8s Cluster | Source Persistent Volume                             | Source Namespace | + Last Backup    | = Backup Copies          | ÷ Backup Status 🛛 🖶 | i i      |
| 🥶 🔹 On             | pvc-1704aa1f-af1d-49e9-87fd-6edd86125855<br>Online   | default          | Nov 25 2021, 14: | 56:3 2                   | C Enabled           |          |
| 🛞 🔹 On             | pvc-d1f839c1-d932-4/49-b620-33321dbe939e<br>Online   | trident          | Nov 25 2021, 14: | 56:3 2                   | 🥝 Enabled           | ·•••     |
| 🛞 🔹 On             | pvc-f615f0a8-2d5d-44d0-b4e4-f365cc3fb4a6<br>= Online | default          | Nov 25 2021, 14: | 56:3 2                   | 🕢 Enabled           | 8        |
| 👼 🔹 On             | pvc-1615f0a8-2d5d-44d0-b4e4-f365cc3fb4a6<br>Online   | default          | Nev 25 2021, 14: | 56:3 2                   | 💮 Enabled           |          |
|                    |                                                      |                  |                  |                          |                     |          |

# **Knowledge and support**

## **Register for support**

Support registration is required to receive technical support specific to BlueXP and its storage solutions and services. Support registration is also required to enable key workflows for Cloud Volumes ONTAP systems.

Registering for support does not enable NetApp support for a cloud provider file service. For technical support related to a cloud provider file service, its infrastructure, or any solution using the service, refer to "Getting help" in the BlueXP documentation for that product.

- Amazon FSx for ONTAP
- Azure NetApp Files
- Cloud Volumes Service for Google Cloud

## Support registration overview

There are two forms of registration to activate support entitlement:

• Registering your BlueXP account ID support subscription (your 20 digit 960xxxxxxx serial number located on the Support Resources page in BlueXP).

This serves as your single support subscription ID for any service within BlueXP. Each BlueXP accountlevel support subscription must be registered.

• Registering the Cloud Volumes ONTAP serial numbers associated with a subscription in your cloud provider's marketplace (these are 20 digit 909201xxxxxxx serial numbers).

These serial numbers are commonly referred to as *PAYGO serial numbers* and get generated by BlueXP at the time of Cloud Volumes ONTAP deployment.

Registering both types of serial numbers enables capabilities like opening support tickets and automatic case generation. Registration is completed by adding NetApp Support Site (NSS) accounts to BlueXP as described below.

## Register your BlueXP account for NetApp support

To register for support and activate support entitlement, one user in your BlueXP account must associate a NetApp Support Site account with their BlueXP login. How you register for NetApp support depends on whether you already have a NetApp Support Site (NSS) account.

#### Existing customer with an NSS account

If you're a NetApp customer with an NSS account, you simply need to register for support through BlueXP.

- 1. In the upper right of the BlueXP console, select the Settings icon, and select Credentials.
- 2. Select User Credentials.

- 3. Select Add NSS credentials and follow the NetApp Support Site (NSS) Authentication prompt.
- 4. To confirm that the registration process was successful, select the Help icon, and select Support.

The Resources page should show that your account is registered for support.

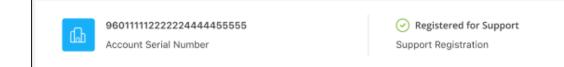

Note that other BlueXP users will not see this same support registration status if they have not associated a NetApp Support Site account with their BlueXP login. However, that doesn't mean that your BlueXP account is not registered for support. As long as one user in the account has followed these steps, then your account has been registered.

#### Existing customer but no NSS account

If you're an existing NetApp customer with existing licenses and serial numbers but *no* NSS account, you need to create an NSS account and associate it with your BlueXP login.

#### Steps

- 1. Create a NetApp Support Site account by completing the NetApp Support Site User Registration form
  - a. Be sure to select the appropriate User Level, which is typically NetApp Customer/End User.
  - b. Be sure to copy the BlueXP account serial number (960xxxx) used above for the serial number field. This will speed up the account processing.
- 2. Associate your new NSS account with your BlueXP login by completing the steps under Existing customer with an NSS account.

#### Brand new to NetApp

If you are brand new to NetApp and you don't have an NSS account, follow each step below.

#### Steps

1. In the upper right of the BlueXP console, select the Help icon, and select Support.

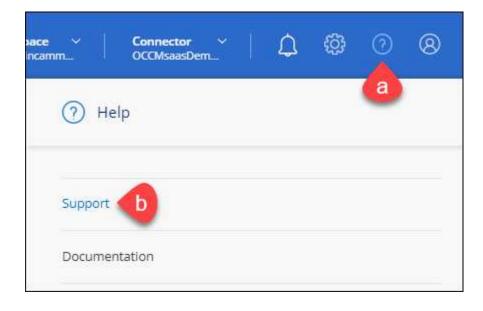

2. Locate your account ID serial number from the Support Registration page.

| 96015585434285107893<br>Account serial number | Not Registered<br>Add your NetApp Support Site (NSS) credentials to BlueXP<br>Follow these instructions to register for support in case you don't have an NSS account yet. |
|-----------------------------------------------|----------------------------------------------------------------------------------------------------|
|                                               | Follow these instructions to register for support in case you don't have an its s account yet.                                                                             |

- 3. Navigate to NetApp's support registration site and select I am not a registered NetApp Customer.
- 4. Fill out the mandatory fields (those with red asterisks).
- 5. In the **Product Line** field, select **Cloud Manager** and then select your applicable billing provider.
- 6. Copy your account serial number from step 2 above, complete the security check, and then confirm that you read NetApp's Global Data Privacy Policy.

An email is immediately sent to the mailbox provided to finalize this secure transaction. Be sure to check your spam folders if the validation email doesn't arrive in few minutes.

7. Confirm the action from within the email.

Confirming submits your request to NetApp and recommends that you create a NetApp Support Site account.

- 8. Create a NetApp Support Site account by completing the NetApp Support Site User Registration form
  - a. Be sure to select the appropriate User Level, which is typically **NetApp Customer/End User**.
  - b. Be sure to copy the account serial number (960xxxx) used above for the serial number field. This will speed up the account processing.

#### After you finish

NetApp should reach out to you during this process. This is a one-time onboarding exercise for new users.

Once you have your NetApp Support Site account, associate the account with your BlueXP login by completing the steps under Existing customer with an NSS account.

#### Associate NSS credentials for Cloud Volumes ONTAP support

Associating NetApp Support Site credentials with your BlueXP account is required to enable the following key workflows for Cloud Volumes ONTAP:

• Registering pay-as-you-go Cloud Volumes ONTAP systems for support

Providing your NSS account is required to activate support for your system and to gain access to NetApp technical support resources.

• Deploying Cloud Volumes ONTAP when you bring your own license (BYOL)

Providing your NSS account is required so that BlueXP can upload your license key and to enable the subscription for the term that you purchased. This includes automatic updates for term renewals.

• Upgrading Cloud Volumes ONTAP software to the latest release

Associating NSS credentials with your BlueXP account is different than the NSS account that is associated with a BlueXP user login.

These NSS credentials are associated with your specific BlueXP account ID. Users who belong to the BlueXP account can access these credentials from **Support > NSS Management**.

- If you have a customer-level account, you can add one or more NSS accounts.
- If you have a partner or reseller account, you can add one or more NSS accounts, but they can't be added alongside customer-level accounts.

#### Steps

1. In the upper right of the BlueXP console, select the Help icon, and select Support.

| xace ~  <br>incamm_ | <b>Connector</b> ~<br>OCCMsaasDem | ۵ | ඟි | 0 | 8 |
|---------------------|-----------------------------------|---|----|---|---|
| ) He                | lp                                |   |    | a | 1 |
| Support             | Ь                                 |   |    |   |   |
| Docume              | ntation                           |   |    |   |   |

- 2. Select NSS Management > Add NSS Account.
- 3. When you're prompted, select **Continue** to be redirected to a Microsoft login page.

NetApp uses Microsoft Entra ID as the identity provider for authentication services specific to support and licensing.

4. At the login page, provide your NetApp Support Site registered email address and password to perform the authentication process.

These actions enable BlueXP to use your NSS account for things like license downloads, software upgrade verification, and future support registrations.

Note the following:

- The NSS account must be a customer-level account (not a guest or temp account). You can have multiple customer-level NSS accounts.
- There can be only one NSS account if that account is a partner-level account. If you try to add customer-level NSS accounts and a partner-level account exists, you'll get the following error message:

"The NSS customer type is not allowed for this account as there are already NSS Users of different type."

The same is true if you have pre-existing customer-level NSS accounts and try to add a partner-level account.

• Upon successful login, NetApp will store the NSS user name.

This is a system-generated ID that maps to your email. On the **NSS Management** page, you can display your email from the ••• menu.

 If you ever need to refresh your login credential tokens, there is also an Update Credentials option in the ••• menu.

Using this option prompts you to log in again. Note that the token for these accounts expire after 90 days. A notification will be posted to alert you of this.

## Get help

NetApp provides support for BlueXP and its cloud services in a variety of ways. Extensive free self-support options are available 24x7, such as knowledgebase (KB) articles and a community forum. Your support registration includes remote technical support via web ticketing.

## Get support for a cloud provider file service

For technical support related to a cloud provider file service, its infrastructure, or any solution using the service, refer to "Getting help" in the BlueXP documentation for that product.

- Amazon FSx for ONTAP
- Azure NetApp Files
- Cloud Volumes Service for Google Cloud

To receive technical support specific to BlueXP and its storage solutions and services, use the support options described below.

## Use self-support options

These options are available for free, 24 hours a day, 7 days a week:

Documentation

The BlueXP documentation that you're currently viewing.

Knowledge base

Search through the BlueXP knowledge base to find helpful articles to troubleshoot issues.

Communities

Join the BlueXP community to follow ongoing discussions or create new ones.

## Create a case with NetApp support

In addition to the self-support options above, you can work with a NetApp Support specialist to resolve any issues after you activate support.

#### Before you get started

- To use the **Create a Case** capability, you must first associate your NetApp Support Site credentials with your BlueXP login. Learn how to manage credentials associated with your BlueXP login.
- If you're opening a case for an ONTAP system that has a serial number, then your NSS account must be associated with the serial number for that system.

#### Steps

- 1. In BlueXP, select Help > Support.
- 2. On the **Resources** page, choose one of the available options under Technical Support:
  - a. Select **Call Us** if you'd like to speak with someone on the phone. You'll be directed to a page on netapp.com that lists the phone numbers that you can call.
  - b. Select Create a Case to open a ticket with a NetApp Support specialist:
    - **Service**: Select the service that the issue is associated with. For example, BlueXP when specific to a technical support issue with workflows or functionality within the service.
    - Working Environment: If applicable to storage, select Cloud Volumes ONTAP or On-Prem and then the associated working environment.

The list of working environments are within scope of the BlueXP account, workspace, and Connector you have selected in the top banner of the service.

• Case Priority: Choose the priority for the case, which can be Low, Medium, High, or Critical.

To learn more details about these priorities, hover your mouse over the information icon next to the field name.

- **Issue Description**: Provide a detailed description of your problem, including any applicable error messages or troubleshooting steps that you performed.
- Additional Email Addresses: Enter additional email addresses if you'd like to make someone else aware of this issue.
- Attachment (Optional): Upload up to five attachments, one at a time.

Attachments are limited to 25 MB per file. The following file extensions are supported: txt, log, pdf, jpg/jpeg, rtf, doc/docx, xls/xlsx, and csv.

| ntapitdemo 🖉<br>NetApp Support Site Account                                                                   |                                                                  |
|----------------------------------------------------------------------------------------------------|------------------------------------------------------------------|
| Service                                                                                                    | Working Enviroment                                               |
| Select                                                                                                    | ▼ Select ▼                                                       |
| ase Priority                                                                                                  | 0                                                                |
| Low - General guidance                                                                                        | ~                                                                |
| ssue Description                                                                                              |                                                                  |
|                                                                                                    | blem, applicable error messages and troubleshooting steps taken. |
| Provide detailed description of pro                                                                           |                                                                  |
| ssue Description<br>Provide detailed description of pro<br>Additional Email Addresses (Optional)<br>Type here |                                                                  |
| Provide detailed description of pro                                                                           |                                                                  |

#### After you finish

A pop-up will appear with your support case number. A NetApp Support specialist will review your case and get back to you soon.

For a history of your support cases, you can select **Settings > Timeline** and look for actions named "create support case." A button to the far right lets you expand the action to see details.

It's possible that you might encounter the following error message when trying to create a case:

"You are not authorized to Create a Case against the selected service"

This error could mean that the NSS account and the company of record it's associated with is not the same company of record for the BlueXP account serial number (ie. 960xxxx) or the working environment serial number. You can seek assistance using one of the following options:

- Use the in-product chat
- Submit a non-technical case at https://mysupport.netapp.com/site/help

## Manage your support cases (Preview)

You can view and manage active and resolved support cases directly from BlueXP. You can manage the cases associated with your NSS account and with your company.

Case management is available as a Preview. We plan to refine this experience and add enhancements in upcoming releases. Please send us feedback by using the in-product chat.

Note the following:

- The case management dashboard at the top of the page offers two views:
  - The view on the left shows the total cases opened in the past 3 months by the user NSS account you provided.
  - The view on the right shows the total cases opened in the past 3 months at your company level based on your user NSS account.

The results in the table reflect the cases related to the view that you selected.

• You can add or remove columns of interest and you can filter the contents of columns like Priority and Status. Other columns provide just sorting capabilities.

View the steps below for more details.

• At a per-case level, we offer the ability to update case notes or close a case that is not already in Closed or Pending Closed status.

#### Steps

- 1. In BlueXP, select **Help > Support**.
- 2. Select Case Management and if you're prompted, add your NSS account to BlueXP.

The **Case management** page shows open cases related to the NSS account that is associated with your BlueXP user account. This is the same NSS account that appears at the top of the **NSS management** page.

- 3. Optionally modify the information that displays in the table:
  - Under Organization's cases, select View to view all cases associated with your company.
  - Modify the date range by choosing an exact date range or by choosing a different time frame.

|                  |     | Q           | Cases ope | ened on the last         | t 3 months | Create a c        | ase |
|------------------|-----|-------------|-----------|--------------------------|------------|-------------------|-----|
| Date created     | ¢ ( | Last update | ed        | Last 7 days              |            | tatus (5) 🖙 🛊     | Đ   |
|                  |     |             |           | Last 30 days             |            |                   |     |
| December 22, 202 | 2   | December 3  | 29, 2022  | Last 3 month             | 5 🗸        | nassigned         |     |
| December 21, 202 | 2   | December 2  | 28, 2022  | Apply                    | Reset      | stive             |     |
| December 15, 202 | 2   | December 2  | 27, 2022  | <ul> <li>Medi</li> </ul> | um (P3)    | Pending customer  |     |
| December 14, 202 | 2   | December 2  | 26, 2022  | Low                      | (P4)       | Solution proposed |     |

• Filter the contents of the columns.

| Last updated      | 41 | Priority 🐨 🕻                    | \$   Status (5) ♥ \$    | 0 |
|-------------------|----|---------------------------------|-------------------------|---|
| December 29, 2022 |    | Critical (P1)                   | Active Pending customer |   |
| December 28, 2022 |    | • High (P2)                     | Solution proposed       |   |
| December 27, 2022 |    | <ul> <li>Medium (P3)</li> </ul> | Pending closed          |   |
| December 26, 2022 |    | Low (P4)                        | Apply Reset             |   |

° Change the columns that appear in the table by selecting 🕂 and then choosing the columns that you'd like to display.

| Q Cases o         | pened | on the last 3 months            | Create a case    |
|-------------------|-------|---------------------------------|------------------|
| Last updated      | +1    | Priority $	au \ddagger 1$       | Status (5) 🐨 🗧 🕄 |
| December 29, 2023 |       | Critical (P1)                   | Last updated     |
| December 28, 2022 |       | <ul> <li>High (P2)</li> </ul>   | Cluster name     |
| December 27, 2022 |       | <ul> <li>Medium (P3)</li> </ul> | Case owner       |
| December 26, 2023 |       | <ul> <li>Low (P4)</li> </ul>    | Apply Reset      |

- 4. Manage an existing case by selecting ••• and selecting one of the available options:
  - View case: View full details about a specific case.
  - **Update case notes**: Provide additional details about your problem or select **Upload files** to attach up to a maximum of five files.

Attachments are limited to 25 MB per file. The following file extensions are supported: txt, log, pdf, jpg/jpeg, rtf, doc/docx, xls/xlsx, and csv.

• Close case: Provide details about why you're closing the case and select Close case.

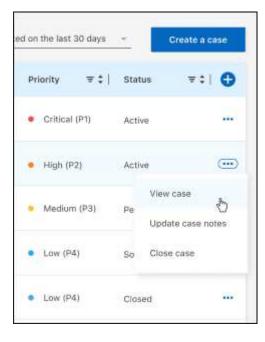

# Legal notices

Legal notices provide access to copyright statements, trademarks, patents, and more.

# Copyright

https://www.netapp.com/company/legal/copyright/

## Trademarks

NETAPP, the NETAPP logo, and the marks listed on the NetApp Trademarks page are trademarks of NetApp, Inc. Other company and product names may be trademarks of their respective owners.

https://www.netapp.com/company/legal/trademarks/

## Patents

A current list of NetApp owned patents can be found at:

https://www.netapp.com/pdf.html?item=/media/11887-patentspage.pdf

## Privacy policy

https://www.netapp.com/company/legal/privacy-policy/

## Open source

Notice files provide information about third-party copyright and licenses used in NetApp software.

Notice for BlueXP

#### **Copyright information**

Copyright © 2024 NetApp, Inc. All Rights Reserved. Printed in the U.S. No part of this document covered by copyright may be reproduced in any form or by any means—graphic, electronic, or mechanical, including photocopying, recording, taping, or storage in an electronic retrieval system—without prior written permission of the copyright owner.

Software derived from copyrighted NetApp material is subject to the following license and disclaimer:

THIS SOFTWARE IS PROVIDED BY NETAPP "AS IS" AND WITHOUT ANY EXPRESS OR IMPLIED WARRANTIES, INCLUDING, BUT NOT LIMITED TO, THE IMPLIED WARRANTIES OF MERCHANTABILITY AND FITNESS FOR A PARTICULAR PURPOSE, WHICH ARE HEREBY DISCLAIMED. IN NO EVENT SHALL NETAPP BE LIABLE FOR ANY DIRECT, INDIRECT, INCIDENTAL, SPECIAL, EXEMPLARY, OR CONSEQUENTIAL DAMAGES (INCLUDING, BUT NOT LIMITED TO, PROCUREMENT OF SUBSTITUTE GOODS OR SERVICES; LOSS OF USE, DATA, OR PROFITS; OR BUSINESS INTERRUPTION) HOWEVER CAUSED AND ON ANY THEORY OF LIABILITY, WHETHER IN CONTRACT, STRICT LIABILITY, OR TORT (INCLUDING NEGLIGENCE OR OTHERWISE) ARISING IN ANY WAY OUT OF THE USE OF THIS SOFTWARE, EVEN IF ADVISED OF THE POSSIBILITY OF SUCH DAMAGE.

NetApp reserves the right to change any products described herein at any time, and without notice. NetApp assumes no responsibility or liability arising from the use of products described herein, except as expressly agreed to in writing by NetApp. The use or purchase of this product does not convey a license under any patent rights, trademark rights, or any other intellectual property rights of NetApp.

The product described in this manual may be protected by one or more U.S. patents, foreign patents, or pending applications.

LIMITED RIGHTS LEGEND: Use, duplication, or disclosure by the government is subject to restrictions as set forth in subparagraph (b)(3) of the Rights in Technical Data -Noncommercial Items at DFARS 252.227-7013 (FEB 2014) and FAR 52.227-19 (DEC 2007).

Data contained herein pertains to a commercial product and/or commercial service (as defined in FAR 2.101) and is proprietary to NetApp, Inc. All NetApp technical data and computer software provided under this Agreement is commercial in nature and developed solely at private expense. The U.S. Government has a non-exclusive, non-transferrable, nonsublicensable, worldwide, limited irrevocable license to use the Data only in connection with and in support of the U.S. Government contract under which the Data was delivered. Except as provided herein, the Data may not be used, disclosed, reproduced, modified, performed, or displayed without the prior written approval of NetApp, Inc. United States Government license rights for the Department of Defense are limited to those rights identified in DFARS clause 252.227-7015(b) (FEB 2014).

#### **Trademark information**

NETAPP, the NETAPP logo, and the marks listed at http://www.netapp.com/TM are trademarks of NetApp, Inc. Other company and product names may be trademarks of their respective owners.